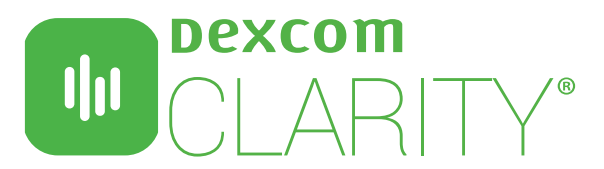

Dexcom CLARITY software presents relevant patterns and trends to help make diabetes management decisions. Create patient accounts to automatically receive continuous glucose monitoring (CGM) data that you can view interactively or print during appointments.

# **CLINIC SETUP**

## Access CLARITY on the Internet

- 1. Enter https://clarity.dexcom.eu/professional in your internet browser.
- 2.Click Register Now.

## Register your Clinic

Every clinic must be registered by an authorized representative to be accessed by healthcare professionals. By registering the clinic, you become an Administrator for the CLARITY account.

- 1. Select your country from the dropdown, then click Submit.
- 2. Complete the registration form, then click Submit.
- 3. Click **Complete Registration** from the activation email sent to you.
- 4.Enter a username and password for yourself.
- 5.Click Complete my registration, then click OK.

### Add Staff Accounts

As an Administrator, you can invite your clinic staff to use Dexcom CLARITY. New users must accept the invitation and create a username and password to activate their accounts.

- 1.Click Staff Accounts, then click Add Staff Account.
- 2.Enter the staff member's name and email address.
- 3. Select Standard User or Administrator to assign user privileges.
- 4.Click Save to send an activation email to the invited user.

# Add a Patient

Add patients to receive continuous uploads, manually upload, share, view, print and export CGM data. Patients log into their own CLARITY account to view and share data.

- 1.Click Patient List.
- 2.Click Add new patient.
- 3.Enter the patient's name, date of birth and optional patient ID.
- 4.Click Save.

### **NATA SHARING** -

### Invite Patients to Share Data

Data is not shared between the clinic and patients until the CLARITY invitation to share has been accepted by patients. Once accepted, Dexcom Mobile user data is automatically and continuously uploaded into the patient CLARITY account. Invitations can be printed or viewed for CLARITY app users or emailed for home computer acceptance.

- 1.Click Patient List.
- 2.Click the patient's name you want to invite.
- 3.Click Share data.
- 4. Select Print an Invitation to view or print, or select Email an Invitation.

### Help Patients Authorize Sharing with the CLARITY app

For immediate data access during an appointment, have patients:

- 1.Install the Dexcom CLARITY app to their smartphone.
- 2.Log in with their personal Dexcom account information, as needed.
- 3. Tap Share and follow the onscreen instruction.
	- The Sharing Code is provided on the invitation in the section above.

Minimum requirements: dexcom.com/clarity-requirements Dexcom CLARITY is not yet available for all countries. For questions about CLARITY, contact your local Dexcom representative.

**Intended Use/Safety Statement**<br>The web-based Dexcom CLARITY® software is intended for use by both home users and healthcare profes-<br>The web-based Dexcom CLARITY® software is interevive, analysis, and evaluation of histori ©2018 Dexcom Inc. LBL016216 Rev 001 MT25212

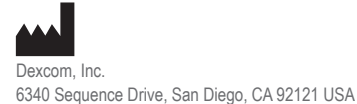

www.dexcom.com

Outside US: Contact your Dexcom representative

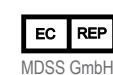

Schiffgraben 41 30175 Hannover, Germany